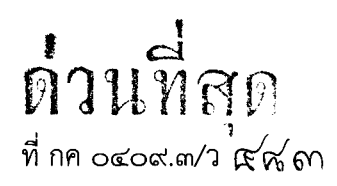

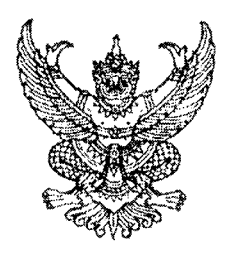

กรมบัญชีกลา ถนนพระราม ๖ กทม. ๑๐๔๐๐

ที่สุดร้นวาคม ๒๕๕๕

เรื่อง แนวปฏิบัติการขอเบิกเงินกรณีโอนสิทธิการรับเงินผ่าน GFMIS Web Online

เรียน ปลัดกระทรวง อธับด์ อธัการบด์ เลขาธ์การ ผู้อำนวยการ ผู้บัญชาการ ผู้วาราชการจังหวัด

อ้างถึง หนังสือกรมบัญชีกลาง ที่ กค ๐๔๐๙.๓/ว ๒๑๓ ลงวันที่ ๒๓ มิถุนายน ๒๕๕๔

สิ่งที่ส่งมาด้วย แนวปฏิบัติการขอเบิกเงินกรณีโอนสิทธิการรับเงินผ่าน GFMIS Web Online จำนวน ๑ ชุด (สามารถดาวน์โหลดได้จากเว็บไซต์ของกรมบัญชีกลาง www.cgd.go.th)

ตามหนังสือที่อ้างถึง ได้จัดทำคู่มือการปฏิบัติงานระบบเบิกจ่ายเงินผ่าน GFMIS Web Online ให้ส่วนราชการถือปฏิบัติเป็นแนวทางเดียวกัน นั้น

ึกรมบัญชีกลางขอเรียนว่า คู่มือดังกล่าวยังมิได้รวมถึงการบันทึกรายการขอเบิกเงิน กรณีโอนสิทธิการรับเงิน ซึ่งขณะนี้ กรมบัญชีกลางได้พัฒนาระบบงานให้สามารถดำเนินการผ่าน GFMIS Web Online พร้อมกับกำหนดแนวปฏิบัติการขอเบิกเงินกรณีโอนสิทธิการรับเงินผ่าน GFMIS Web Online เรียบร้อยแล้ว รายละเอียดปรากฏตามสิ่งที่ส่งมาด้วย

จึงเรียนมาเพื่อโปรดทราบ และแจ้งให้เจ้าหน้าที่ที่เกี่ยวข้องถือปฏิบัติ ตั้งแต่วันที่ ๑ มกราคม ๒๕๕๖ เป็นต้นไป

ขอแสดงความนับถือ

(นางกิตติมา นวลทวี) รองอธิบดี ปฏิบัติราชการแทน **อ**ธิบดีกรมบัญชีกล<sup>.</sup>

สำนักกำกับและพัฒนาระบบการบริหารการเงินการคลังภาครัฐแบบอิเล็กทรอนิกส์<br>. กลุ่มงานกำกับและพัฒนาระบบงาน 1V1~PlV'lvl0 *~(9)~mI mlooo* ~€l b~b 1V1~611~0 *~~mI(9)* ~(9)~tt

สิ่งที่ส่งมาด้วย

### **แนวปฏบิัติการขอเบกเง ิ ินกรณีโอนสิทธการร ิ ับเงนผิ ่าน GFMIS Web Online แนบหนงสั ือกรมบัญชกลาง ี ดวนท ่ สี่ ุด ที่กค 0409.3/ว 483 ลงวนทั ี่ 24 ธนวาคม ั 2555**

 เมื่อส่วนราชการได้รับแจ้งจากเจ้าหนี้หรือคู่สัญญา กรณีมีการโอนสิทธิการรับเงินให้กับ บุคคลภายนอกหรือผู้ขายรายอื่น ใหพ้ ิจารณาข้อมูลหลักผู้ขายที่เป็นผู้โอนสิทธิในการรับเงิน ดังนี้

 1. กรณีผู้รับโอนสิทธิรับเงิน "มีรหัสผู้ขาย ที่ได้รับการอนุมัติและยืนยันในระบบ GFMIS ภายใต้ รหัสหน่วยงานของส่วนราชการ"

 ให้จัดทําแบบขอเปลี่ยนแปลงข้อมูลหลักผู้ขาย พร้อมแนบเอกสารหลักฐาน ส่งให้กรมบัญชีกลาง/ สํานักงานคลังจังหวัด เพื่อนํารหัสผู้ขายที่เป็นผู้รับโอนสิทธิในการรับเงิน ระบุในข้อมูลหลักผู้ขายที่เป็นคู่สัญญา ของหน่วยงาน

 2. กรณีผู้รับโอนสิทธิรับเงิน "มีรหัสผู้ขายในระบบ GFMIS แต่มิได้แสดงภายใต้รหัสหน่วยงาน ของส่วนราชการ"

 ให้สร้างข้อมูลหลักผู้ขายเพื่อเชื่อมโยงรหัสผู้ขายที่เป็นผู้รับโอนสิทธิในการรับเงินเข้ากับ รหัสหน่วยงานของส่วนราชการ และจัดทําแบบขออนุมัติข้อมูลหลักผู้ขายและแบบขอเปลี่ยนแปลงข้อมูลหลักผู้ขาย พร้อมแนบเอกสารหลักฐาน ส่งให้กรมบัญชีกลาง/สํานักงานคลังจังหวัด เพื่อนํารหัสผู้ขายที่เป็นผู้รับโอนสิทธิ ในการรับเงิน ระบุในข้อมูลหลักผู้ขายที่เป็นคู่สัญญาของหน่วยงาน

3. กรณีผู้รับโอนสิทธิรับเงิน "ไม่มีรหัสผู้ขาย ในระบบ GFMIS"

 ให้สร้างข้อมูลหลักผู้ขายภายใต้รหัสหน่วยงานของส่วนราชการ และจัดทําแบบขออนุมัติ ข้อมูลหลักผู้ขายและแบบขอเปลี่ยนแปลงข้อมูลหลักผู้ขาย พร้อมแนบเอกสารหลักฐาน ส่งให้กรมบัญชีกลาง/ สํานักงานคลังจังหวัด เพื่อนํารหัสผู้ขายท่ีเป็นผู้รับโอนสิทธิในการรับเงิน ระบุในข้อมูลหลักผู้ขายที่เป็นคู่สัญญา ของหน่วยงาน

 อนึ่ง การบันทึกรายการขอเบิกเงินข้างต้น สามารถบันทึกรายการได้เฉพาะกรณีขอเบิกเงินเพื่อ จ่ายตรงผู้ขายที่อ้างอิงใบสั่งซื้อสั่งจ้าง (PO) เท่านั้น สําหรับกรณีขอเบิกเงินเพื่อจ่ายตรงผู้ขายที่ไม่อ้างอิงใบสั่งซื้อ สั่งจ้าง (PO) ให้แจ้งต้นสังกัดบันทึกรายการผ่านเครื่อง GFMIS Terminal ตามขั้นตอนปกติ

**การบันทึกรายการขอเบิกเงนิ กรณีที่มีการโอนสิทธิการรับเงนเพ ิ ื่อจ่ายตรงผขายผ ู้ ่านใบสั่งซื้อสั่งจาง้ (PO) ตัวอย่าง :** สนง.นโยบายและแผนพลังงาน (รหัสหน่วยงาน 1206) บันทึกรายการขอเบิกเงิน เพื่อจ่ายตรงผู้ขาย ที่อ้างใบสั่งซื้อสั่งจ้าง โดยมีคู่สัญญาคือ บริษัท นากาเซ่ (ประเทศไทย) จํากัด และมีการโอนสิทธิการรับเงินให้กับ บริษัท แล็บโปร จํากัดการบันทึกรายการผ่าน GFMIS Web Online ให้บันทึกรายการ ดังนี้

### **1. ขั้นตอนการเขาส้ ู่ระบบ**

เมื่อ Log on โดยระบุรหัสผู้ใช้และรหัสผ่านแล้ว ระบบแสดงหน้าจอระบบงานต่าง ๆ

- กดปุ่ม <mark>| ระบบเบิกจ่าย |</mark> (ระบบเบิกจ่าย) เพื่อเข้าสู่ระบบเบิกจ่าย
- กดปุ่ม <mark>| » ขอเบิกเงิน |</mark> (รายการขอเบิกเงิน) เพื่อเข้าสู่ประเภทการขอเบิก - กดปุ่ม  $\, |$ ขบ $\scriptstyle 1$ » ขอเบิกเงินงบประมาณที่ต้องอ้างใบสั่งซื้อฯ) (ขบ 01 ขอเบิกเงินงบประมาณที่ต้องอ้างอิงใบสั่งซื้อฯ)
	- ตามภาพที่ 1

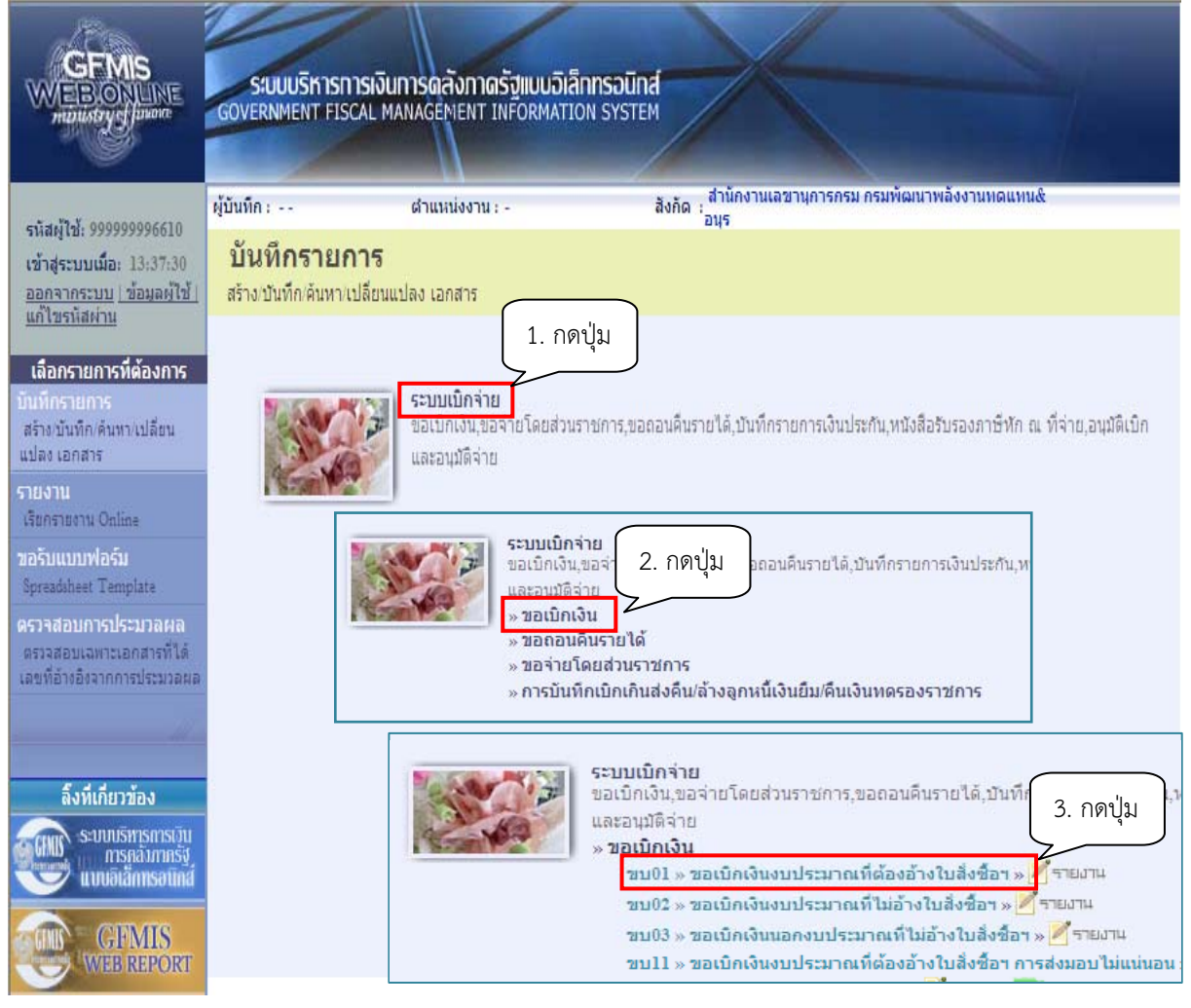

ภาพที่ 1

เมื่อดําเนินการตามภาพที่ 1 แล้ว จะเข้าสู่หน้าจอการบันทึกขอเบิกเงินงบประมาณ ตามภาพที่ 2

### **2. ขั้นตอนการบันทึกรายการ**

 ระบุรายละเอียดเกี่ยวกับรายการขอเบิกที่อ้างอิงใบสั่งซื้อสั่งจ้าง (PO) ประเภททั่วไป โดยมีรายละเอียด ึการบันทึก 3 ส่วน คือข้อมูลส่วนหัว ข้อมูลทั่วไป และรายการขอเบิก ให้บันทึกรายละเอียด ดังนี้

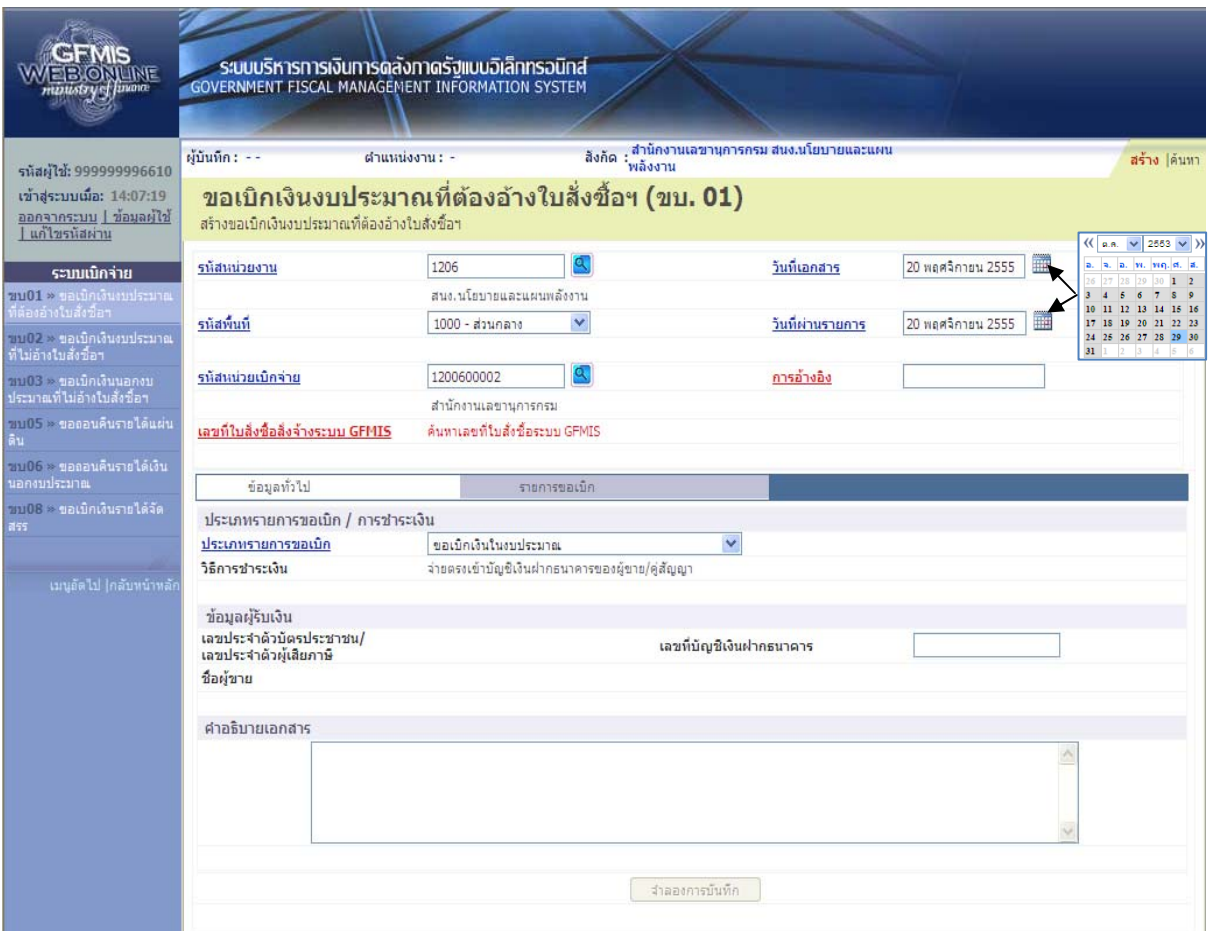

ภาพที่ 2

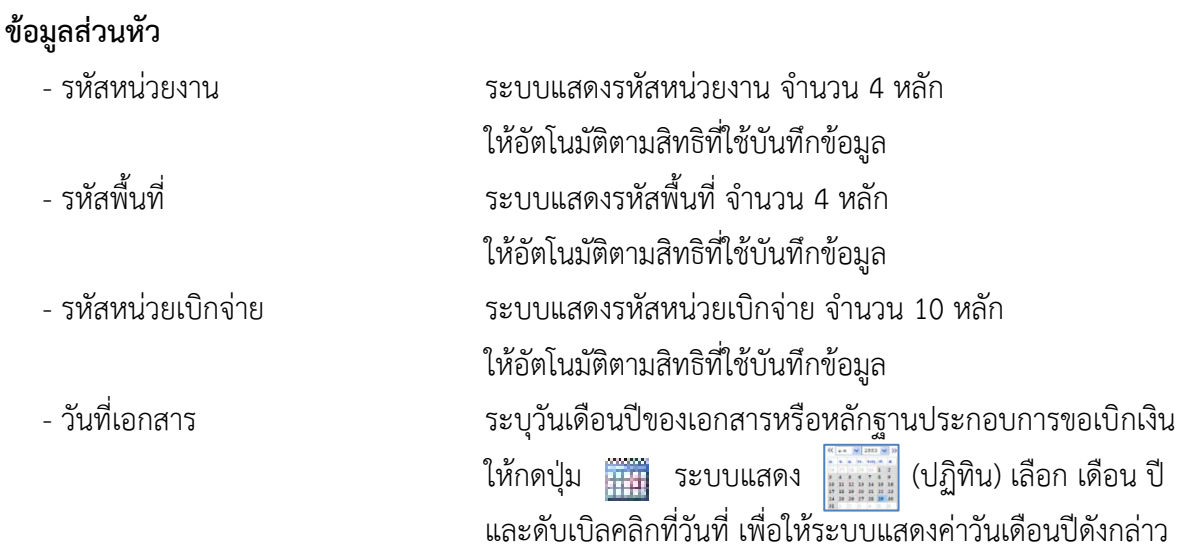

- วันที่ผ่านรายการ ระบุวันเดือนปีที่บันทึกรายการขอเบิกเงิน ให้กดปุ่ม ระบบแสดง (ปฏิทิน) เลือก เดือน ปี และดับเบิลคลิกที่วันที่ เพื่อให้ระบบแสดงค่าวันเดือนปีดังกล่าว - การอ้างอิง ระบุเลขที่ใบแจ้งหนี้ที่ได้รับจากคู่สัญญา - เลขที่ใบสั่งซื้อสั่งจ้างระบบ GFMIS กดปุ่ม <mark>. ค้นหาเลขที่ใบสั่งซื้อระบบ GFMIS </mark> เพื่อค้นหาใบสั่งซื้อสั่งจ้าง ที่นํามาขอเบิก โดยสามารถค้นหาได้ 2 วิธีคือ
	- 1. ค้นหาตามเลขที่เอกสาร ระบุเลขที่ใบสั่งซื้อสั่งจ้างตามภาพที่ 3 หรือ
	- 2. ค้นหาตามเงื่อนไขอื่น ระบุวันที่บันทึกรายการหรือวันที่เอกสาร หรือ ประเภทการจัดซื้อจัดจ้าง เป็นต้น

**ตัวอย่าง** การค้นหาตามเลขที่เอกสาร 7000000908

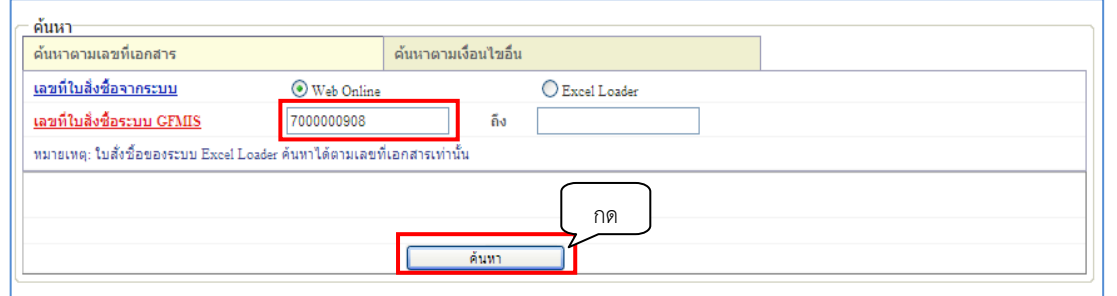

ภาพที่ 3

-เลขที่ใบสั่งซื้อจากระบบ เลือก กรณีใบสั่งซื้อสงจั่ ้างบันทึกจาก Web Online -เลขที่ใบสั่งซื้อระบบ GFMIS  $\qquad \qquad$  ระบุเลขที่ 7XXXXXXXXX - กดปุ่ม <mark>ไพ่พาการ</mark>าง เพื่อแสดงรายละเอียดใบสั่งซื้อสั่งจ้าง (PO) ตามภาพที่ 4

| ด้นหาตามเลขที่เอกสาร                                                                                                    |                       | ด้นหาตามเงื่อนไขอื่น |                           |                                             |              |
|----------------------------------------------------------------------------------------------------|-----------------------|----------------------|---------------------------|---------------------------------------------|--------------|
| เลขที่ใบสิ่งซื้อจากระบบ                                                                                                    | ⊙ Web Online          |                      | O Excel Loader            |                                             |              |
| เลขที่ใ <u>บสิ่งซื้อระบบ GFMIS</u>                                                                                                    | 7000000908            | ถึง                  |                           |                                             |              |
| หมายเหตุ: ใบสั่งซื้อของระบบ Excel Loader ค้นหาได้ตามเลขที่เอกสารเท่านั้น                                                                            |                       |                      |                           |                                             |              |
|                                                                                                    |                       |                      |                           |                                             |              |
| รหัสหน่วยงาน                                                                                                    | 1205                  | $\checkmark$         | กรมพัฒนาพลังงานทดแทน&อนุร |                                             |              |
| <u>รหัสหน่วยเบิกจ่าย</u>                                                                                                    | 1200500001            | $\checkmark$         | สำนักงานเลขานุการกรม      |                                             |              |
|                                                                                                    |                       |                      |                           |                                             |              |
|                                                                                                    |                       | ค้นหา                |                           |                                             |              |
|                                                                                                    |                       |                      |                           |                                             |              |
| จัดสำดับตาม เลขที่ใบสิ่งซื้อระบบ GFMIS จาก น้อยไปมาก                                                                                                |                       |                      |                           |                                             |              |
|                                                                                                    |                       |                      |                           |                                             |              |
|                                                                                                    |                       |                      |                           | ผ้ขาย                                       | วันที่บันทึก |
| หน้าที่ 1 จากทั้งหมด 1<br>้เลือก เลขที่ใบสิ่งชื้อระบบ GFMIS   วันที่ใบสิ่งชื้อ   เลขที่ใบสิ่งชื้อ/สัญญา  ประเภทการจัดชื้อจัดจ้าง<br>ħ<br>7000000908 | 1 ตุลาคม 2555 17/2555 |                      | K - ค่าใช้จ่าย            | ึบ.นากาเช่(ประเทศไทย) จก. 12 พฤศจิกายน 2555 |              |
| งธิบาย: 1.คลิกที่คอลัมน์ที่มีเส้นใต้เพื่อจัดเรียงสำดับ                                                                                              |                       |                      |                           |                                             |              |

ภาพที่ 4

- กดปุ่ม เพื่อแสดงรายละเอียดใบสั่งซื้อสั่งจ้างสําหรับบันทึกรายการขอเบิก ตามภาพที่ 5

#### **3. การบันทึกรายการ**

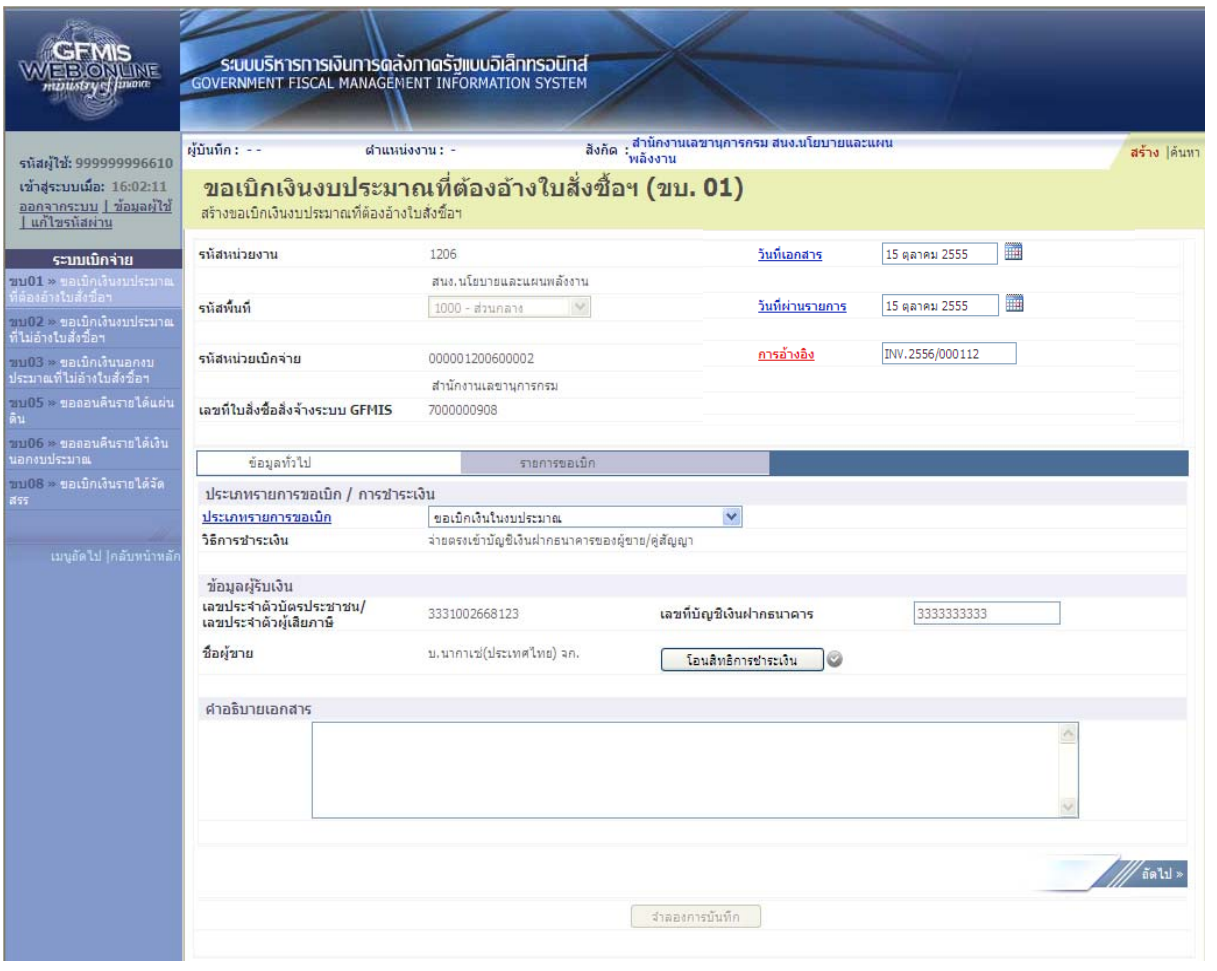

ภาพที่ 5

## **ข้อมูลทั่วไป**

- บระเภทรายการขอเบิก กดปุ่ม <mark>v</mark> เพื่อเลือกประเภทรายการขอเบิก <sub>ขอเมิกเงินในงบประมาณ<br>- ประเภทรายการขอเบิก กดปุ่ม <mark>v</mark> เพื่อเลือกประเภทรายการขอเบิก <mark>ขอเมิกเงินนอกขประมาณที่ฝากคลัง</mark></sub> (ตามประเภทของงบประมาณที่ขอเบิกเงิน) - วิธีการชําระเงิน ระบบแสดงวิธีการชําระเงินเป็น "จ่ายตรงเข้าบัญชีเงินฝากธนาคาร ผู้ขาย/คู่สัญญา" ให้อัตโนมัติ - เลขประจําตวบั ัตรประชาชน ระบบแสดงเลขประจําตัวบัตรประชาชน จํานวน 13 หลัก /เลขประจำตัวผู้เสียภาษี หรือ แสดงเลขประจำตัวผู้เสียภาษี จำนวน 13 หลัก ให้อัตโนมัติ ตามใบสั่งซื้อสงจั่ ้างที่ขอเบิก - ชื่อผู้ขาย ระบบแสดงชื่อผู้ขายให้อัตโนมัติตามใบสั่งซอสื้ ั่งจ้างที่ขอเบิก - เลขที่บัญชีเงินฝากธนาคาร ระบบแสดงเลขที่บัญชีเงินฝากธนาคารของผู้ขายให้อัตโนมัติ ตามใบสั่งซื้อสั่งจ้างที่ขอเบิก

### **โอนสิทธิการชําระเงนิ**

- กดปุ่ม <mark>โอนสิทธิการชาระเงิน จ</mark>ะปรากฏหน้าจอ

์ โอนสิทธิการชำระเงิน<br>|เอขประจำตัวบัตรประชาชน/ |<br>|เอขประจำตัวผู้เสียภาษี  $\boxed{\qquad \text{and} \qquad}$ 

ระบุเลขประจำตัวประชาชน หรือเลขประจำตัวผู้เสียภาษีของผู้รับ โอนสิทธิรับเงิน จํานวน 13 หลัก ตามภาพที่ 6 หรือ กดปุ่ม <mark>®</mark> เพื่อค้นหาเลขประจำตัวประชาชน หรือเลขประจำตัว ผู้เสียภาษีของผู้รับโอนสิทธิรับเงิน จากนั้นกดปุ่ม <mark>\_\_\_\_\_\_\_</mark> - เลขที่บัญชีเงินฝากธนาคาร ระบุเลขที่บญชั เงี ินฝากธนาคารของผรู้ับโอนสทธิ ิรับเงิน ตามภาพที่ 7 หรือกดปุ่ม <mark>8</mark> เพื่อค้นหาเลขที่บัญชีเงินฝากธนาคารของผู้รับโอน สิทธิรับเงิน

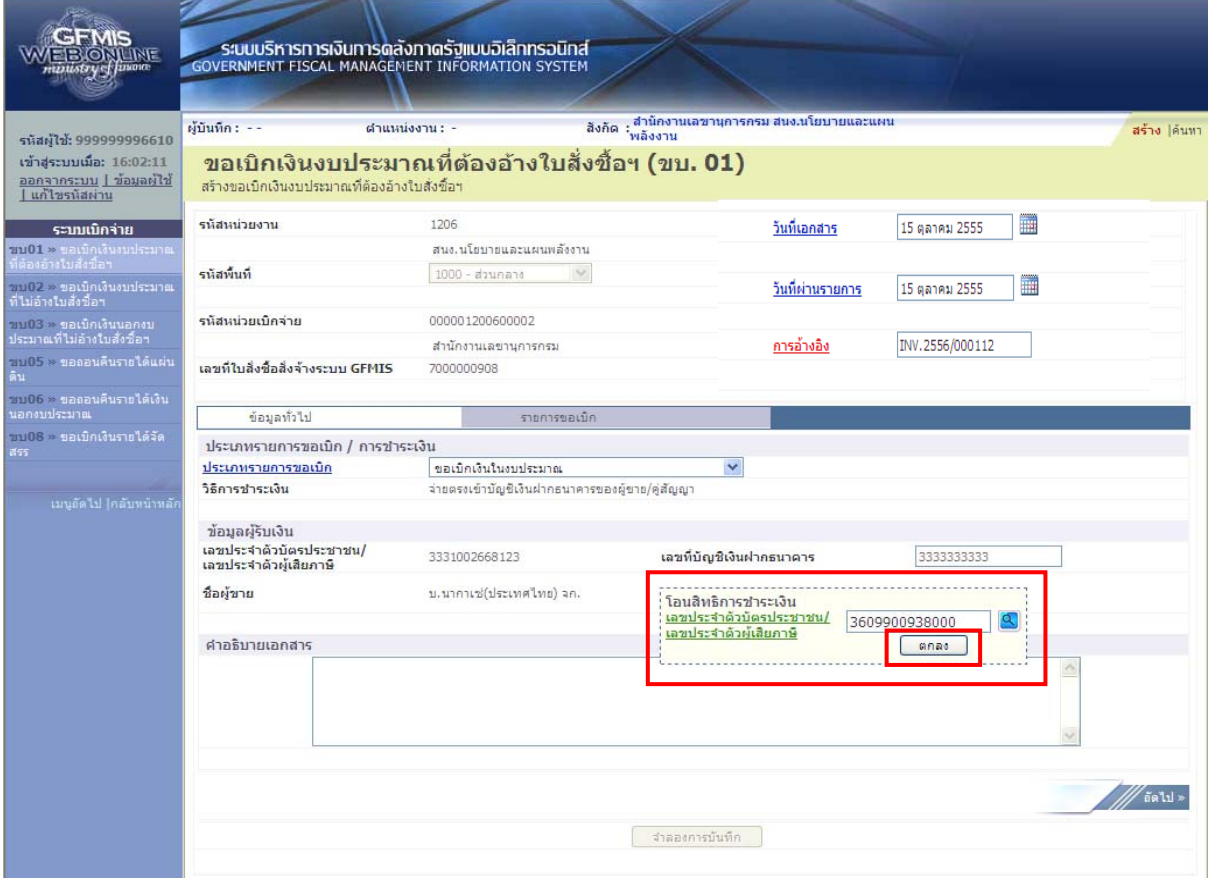

ภาพที่ 6

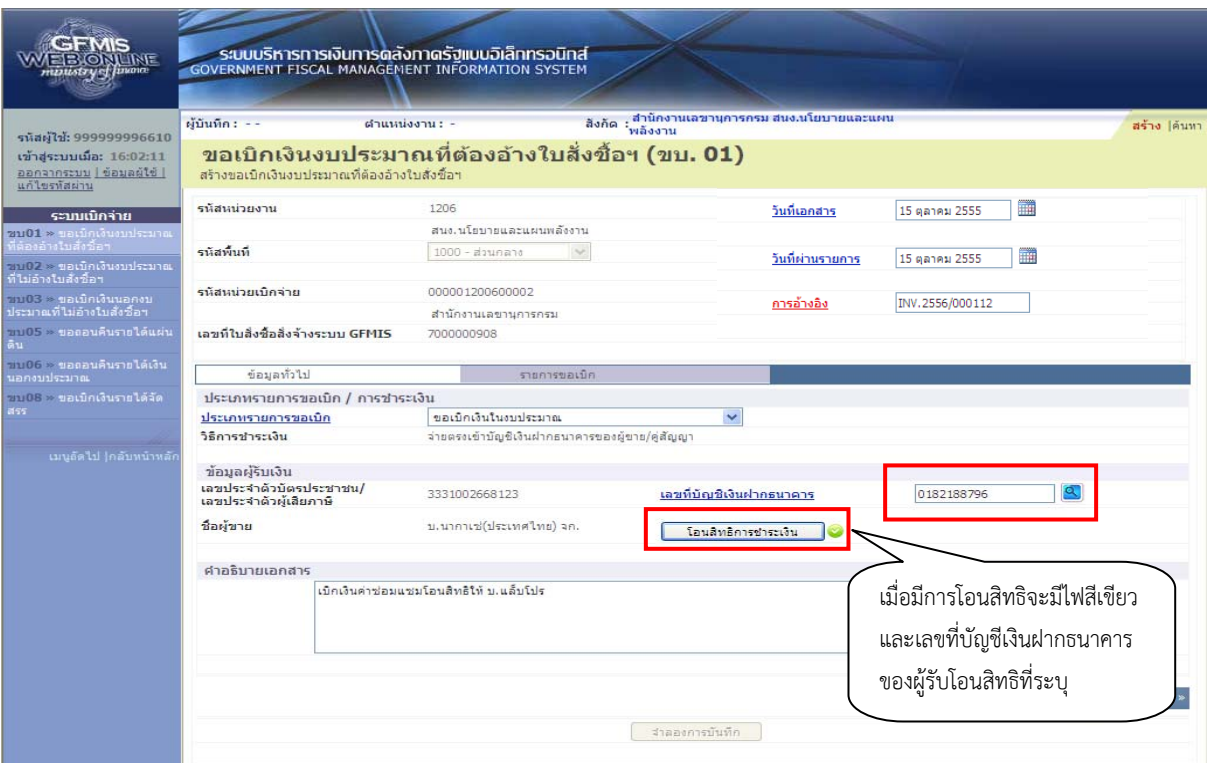

ภาพที่ 7

 - คําอธิบายเอกสาร ระบุคําอธิบายรายการ สามารถระบุได้สูงสุด 70 ตัวอักษร - กดปุ่ม <u>เพื่อบันทึกรายการต่อไป</u> ตามภาพที่ 8

# **ข้อมูลรายการขอเบิก**

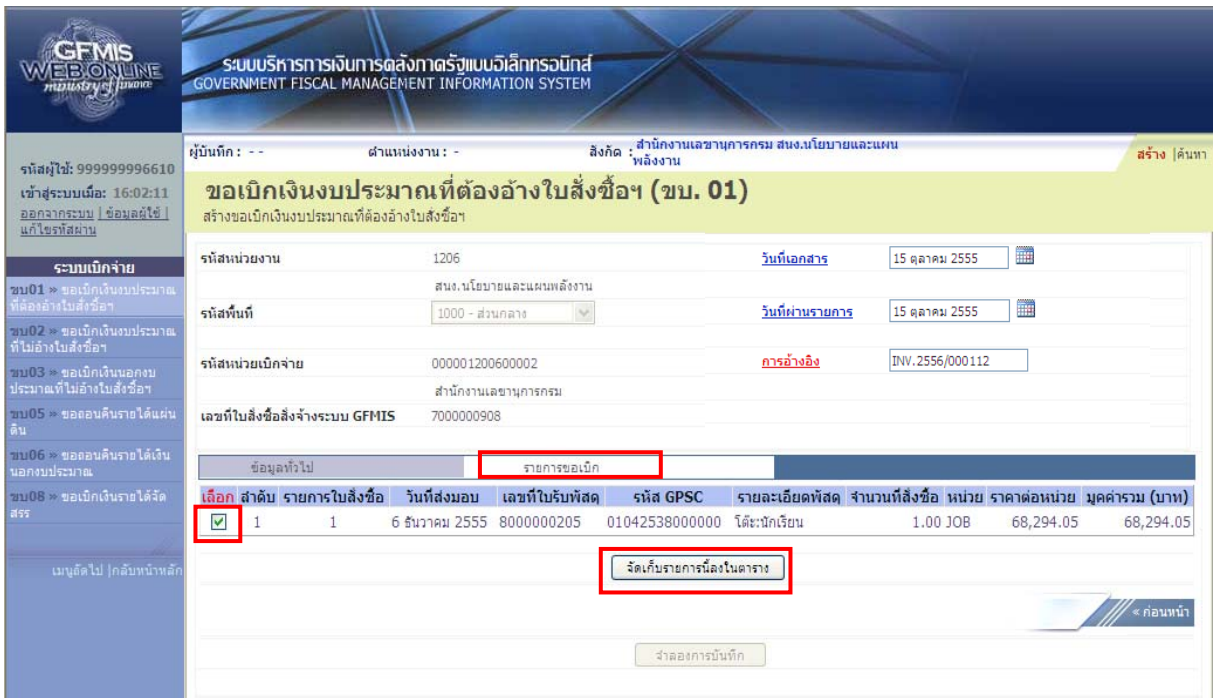

ภาพที่ 8

- 
- 

 - กดปุ่ม เลือกบรรทัดรายการของใบสั่งซื้อสั่งจ้าง เพื่อบันทึกเป็นรายการขอเบิก - กดปุ่ม <u>เพื่อ</u>เพิ่มรายการน้องในตราง เพื่อบันทึกรายการขอเบิก ตามภาพที่ 9

#### **4. การแสดงผล**

หลังจากกดปุ่ม "จัดเก็บรายการนี้ลงในตาราง"ระบบจะจัดเก็บข้อมูลรายการขอเบิกเงินเท่ากับบรรทัด รายการที่เลือกใบสั่งซื้อสั่งจ้าง (กรณีเลือกเพียง 1 บรรทัดรายการของใบสั่งซื้อสั่งจ้าง ระบบแสดง 1 บรรทัด รายการ) โดยมีรายละเอียดประกอบด้วย ลําดับ รายการใบสั่งซื้อ รหัสบัญชีแยกประเภท รหัสศูนย์ต้นทุน รหัสแหล่งของเงิน รหัสงบประมาณ รหัสกิจกรรมหลัก จำนวนเงินขอเบิก จำนวนภาษีหัก ณ ที่จ่าย จำนวนเงินค่าปรับ จํานวนเงินขอรับ กรณีมีการหักภาษีหัก ณ ที่จ่าย/ค่าปรับ ให้กดปุ่มระบุภาษีหัก ณ ที่จ่าย/ค่าปรับ เพื่อ ระบุภาษีหัก ณ ที่จ่าย/ค่าปรับ ตามภาพที่ 10

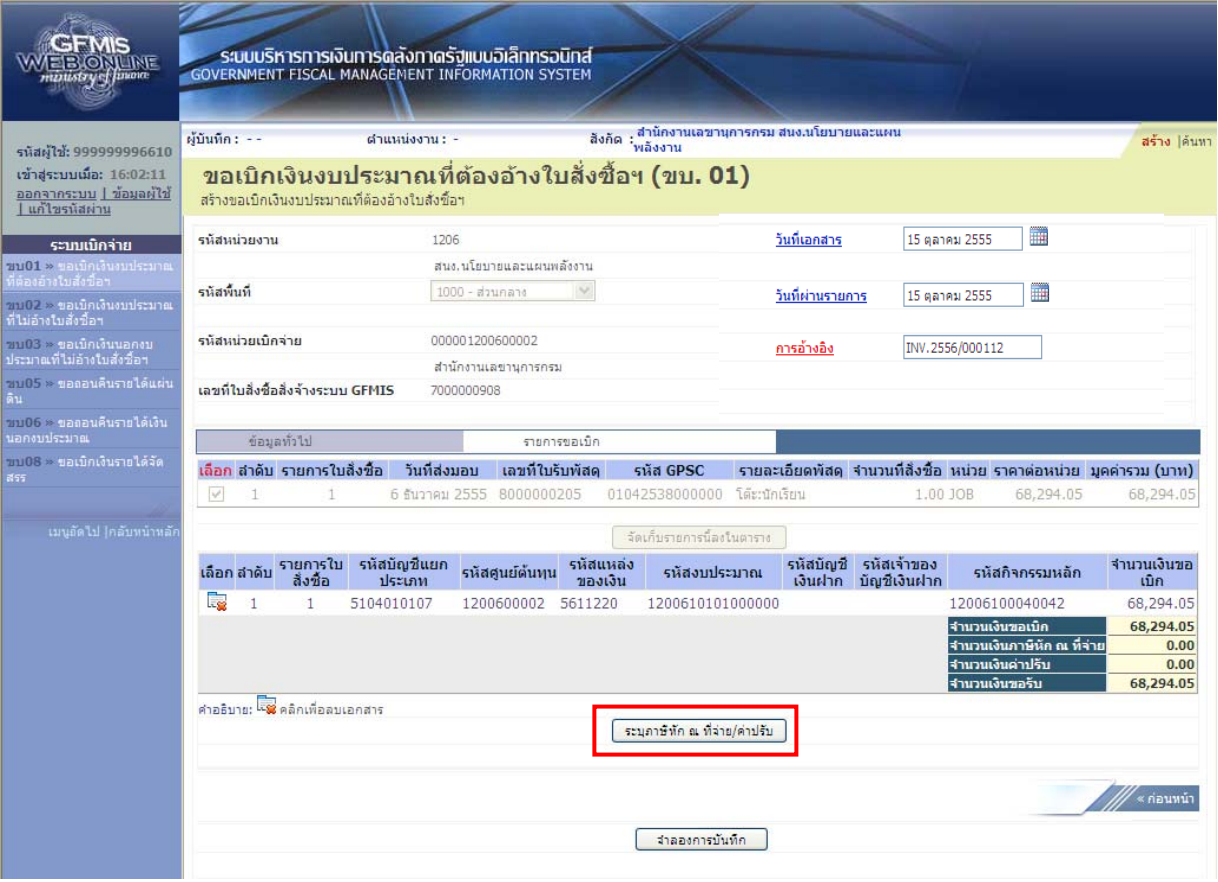

ภาพที่ 9

- กดปุ่ม <mark>[ระมุภาษีทัก ณ ที่จ่าย/ค่าปรับ ]</mark> เพื่อบันทึกข้อมูล ตามภาพที่ 10

### **การบันทึกภาษีหัก ณ ที่จ่าย/ค่าปรับ**

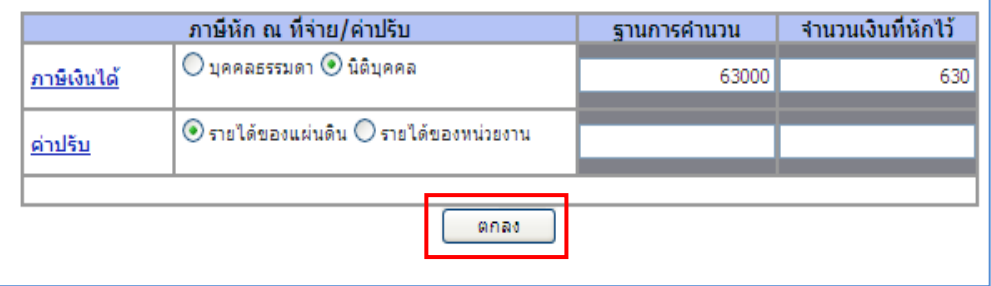

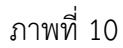

### **ภาษีหัก ณ ที่จ่าย**

- **ภาษีเงินได้** เลือก บุคคลธรรมดาหรือนิติบุคคล โดยให้สอดคล้องกับผู้ขายตามใบสั่งซื้อสั่งจ้าง ที่ขอเบิก
- ฐานการคํานวณ ระบุจํานวนเงินที่เป็นฐานการคํานวณ
- จํานวนเงินที่หักไว้ ระบุจํานวนเงิน ภาษีหัก ณ ที่จาย่
- **ค่าปรับ** (ถ้ามี)
- ฐานการคํานวณ ระบุจํานวนเงินที่เป็นฐานการคํานวณ
	-
- จํานวนเงินที่หักไว้ ระบุจํานวนเงินค่าปรับที่ต้องการหักไว้
- กดปุ่ม เพื่อกลับเข้าสู่หน้าจอรายการขอเบิก ตามภาพที่ 11

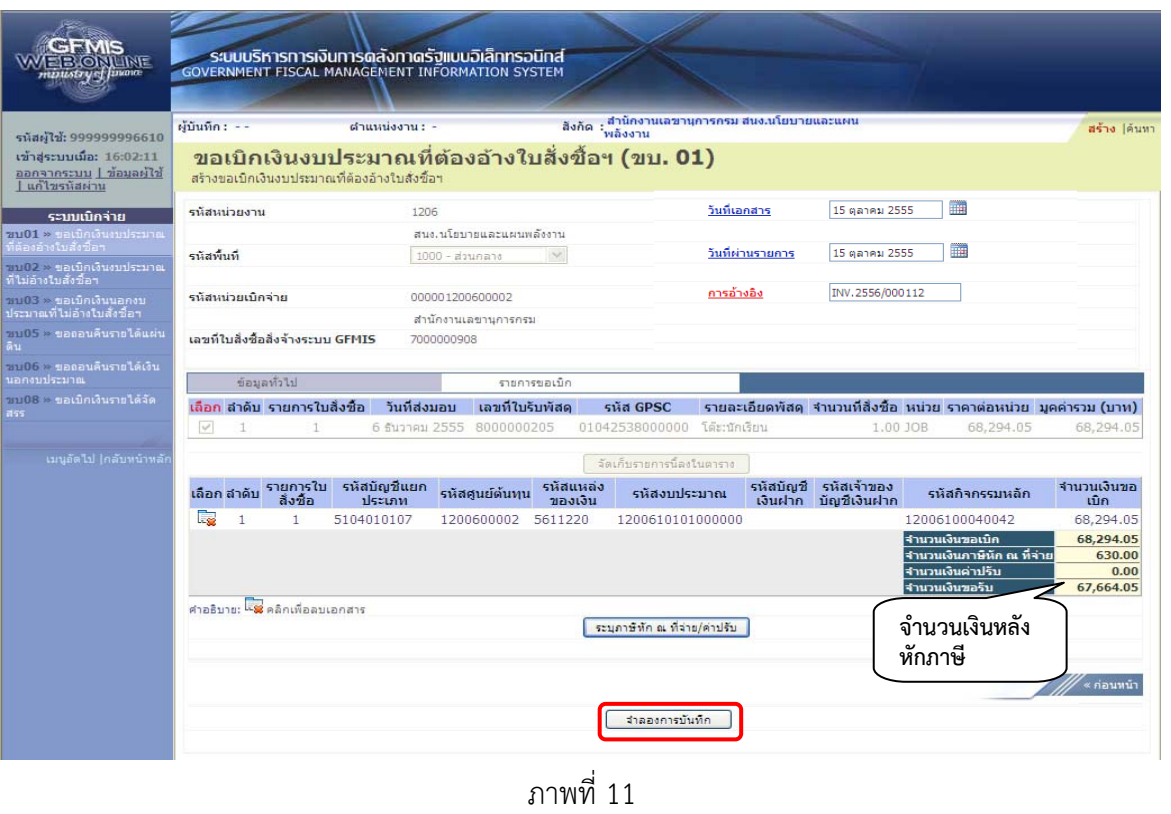

- กดปุ่ม <mark>เพื่อจอกรมันทึก ไ</mark> เพื่อระบบตรวจสอบความถูกต้องของการบันทึกข้อมูลตามภาพที่ 12

#### **ระบบแสดงผลการตรวจสอบ**

หลังจากกดปุ่มจำลองการบันทึก ระบบแสดงรายละเอียดผลการตรวจสอบ ประกอบด้วย ผลการบันทึก รหัส ข้อความ และคําอธิบาย ให้ตรวจสอบและดําเนินการ ดังนี้

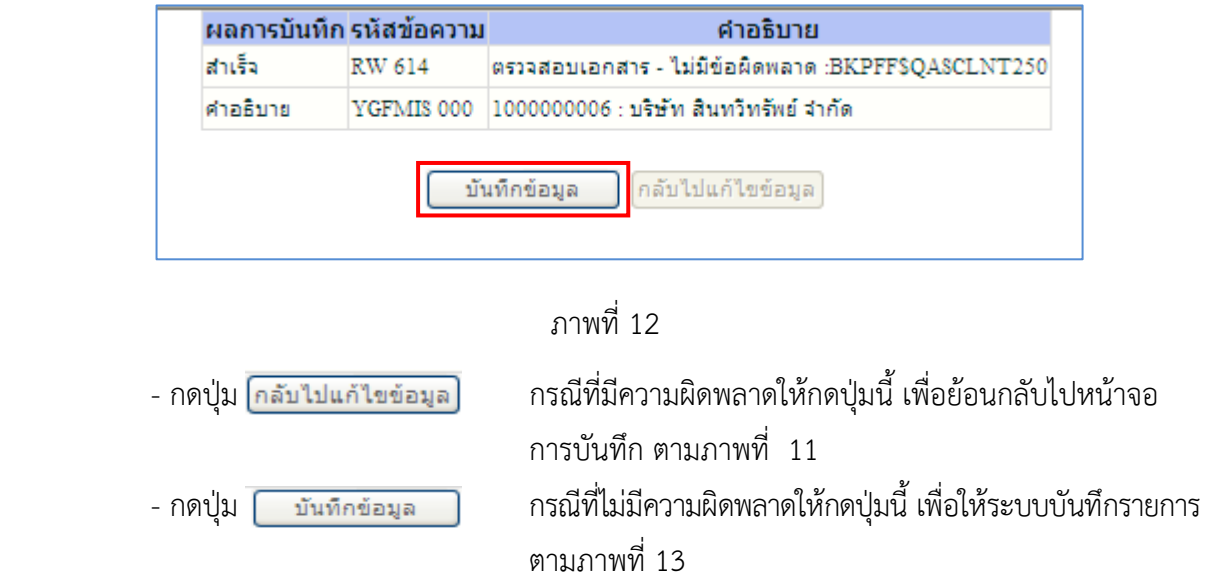

#### **ระบบบันทึกรายการขอเบิก**

หลังจากกดปุ่มบันทึกข้อมูล ระบบบันทึกรายการขอเบิกเงิน โดยแสดงสถานการณ์บันทึกเป็นสําเร็จ ได้เลขที่เอกสาร 9XXXXXXXXX ให้เลือกปุ่มใดปุ่มหนึ่งเพื่อกลับไปหน้าจอหลัก ก่อนที่จะออกจากระบบ ดังนี้

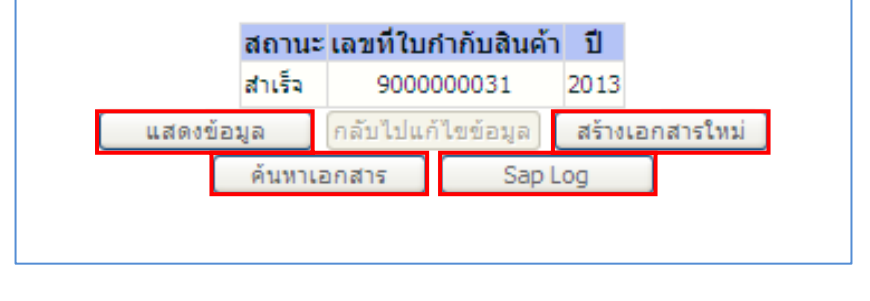

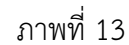

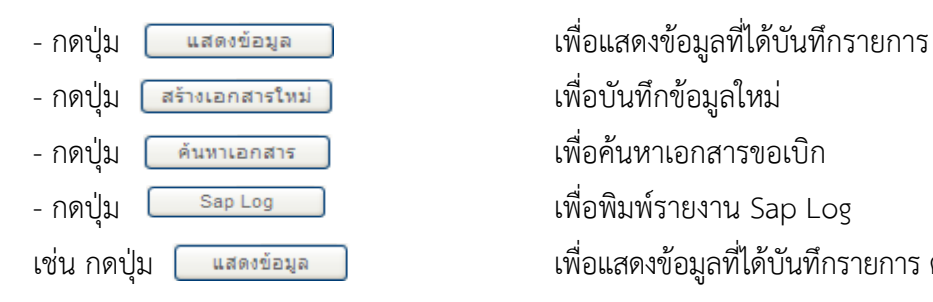

- 
- 
- 
- 
- เช่น กดปุ่ม <mark>[ แสดงข้อมูล ]</mark> เพื่อแสดงข้อมูลที่ได้บันทึกรายการ ตามภาพที่ 14

#### **แสดงการบนทั ึกรายการขอเบิกเงนิ**

 เมื่อกดปุ่มแสดงข้อมูล จะปรากฏหน้าจอข้อมูลของเลขที่เอกสารขอเบิกดังกล่าว ให้เลือกแถบ "รายการ ขอเบิก" ระบบแสดงรายการขอเบิก ตามภาพที่ 15 ให้ตรวจสอบความครบถ้วน ถูกต้องของข้อมูลในรายการ ขอเบิกเงิน ตรวจสอบการบันทึกรายการบัญชีที่เกิดขึ้น ให้กดปุ่ม "แสดงเอกสาร" ระบบแสดงคู่บัญชีตามภาพ ที่ 16 ต้องการพิมพ์รายงาน กดปุ่ม "พิมพ์รายงาน" ระบบแสดงรายงานการขอเบิกตามภาพที่ 17 หรือต้องการ รายงาน SAP Log กดปุ่ม "SAP Log" ระบบแสดงรายงานตามภาพที่ 18 หรือต้องการออกจากระบบ ให้กดปุ่ม "กลับหน้าจอหลัก" ตามภาพที่ 19

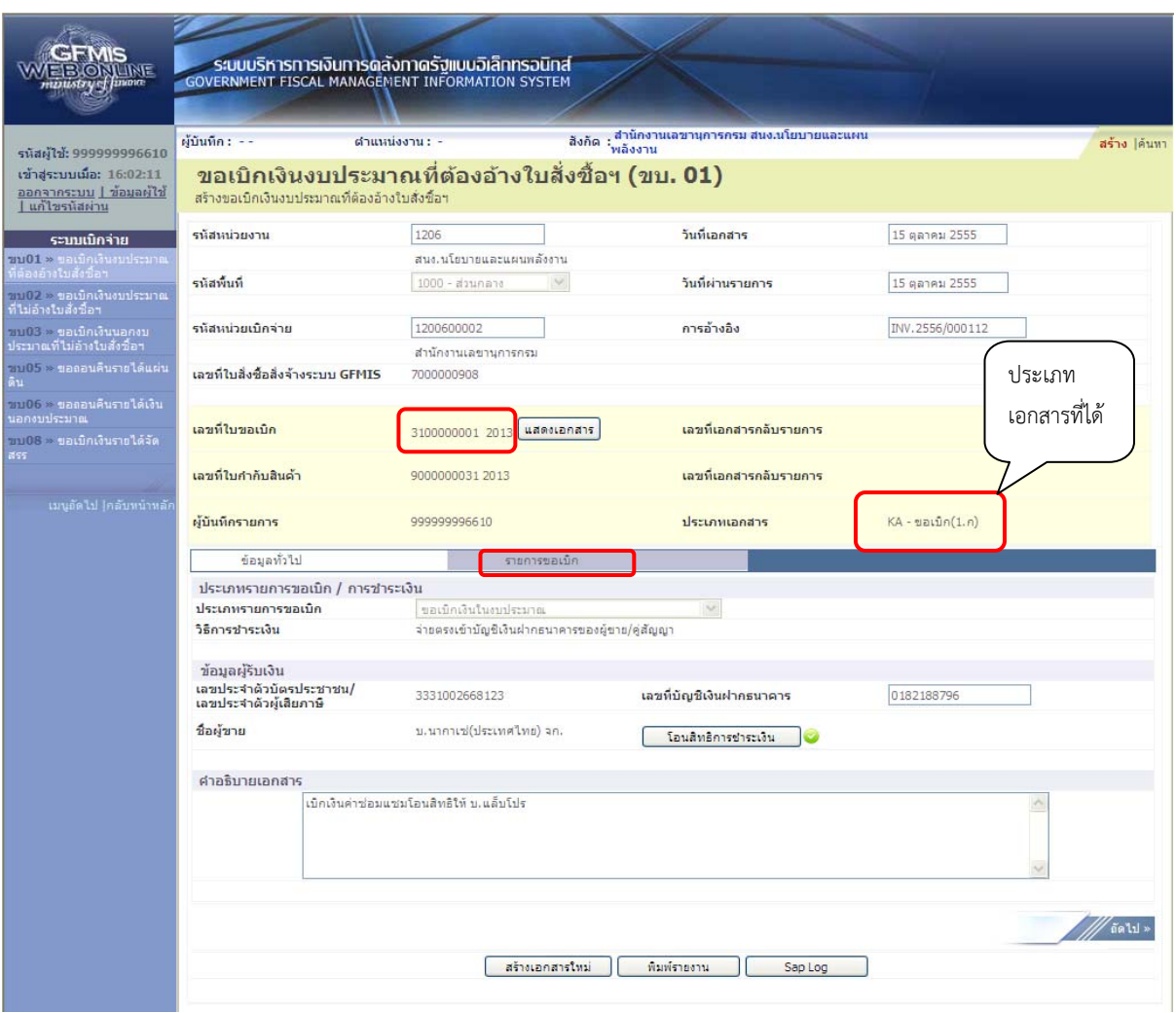

ภาพที่ 14

- กดปุ่ม เพื่อตรวจสอบบัญชีแยกประเภท ตามภาพที่ 15

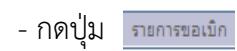

# **การบันทึกรายการบัญชีแยกประเภท**

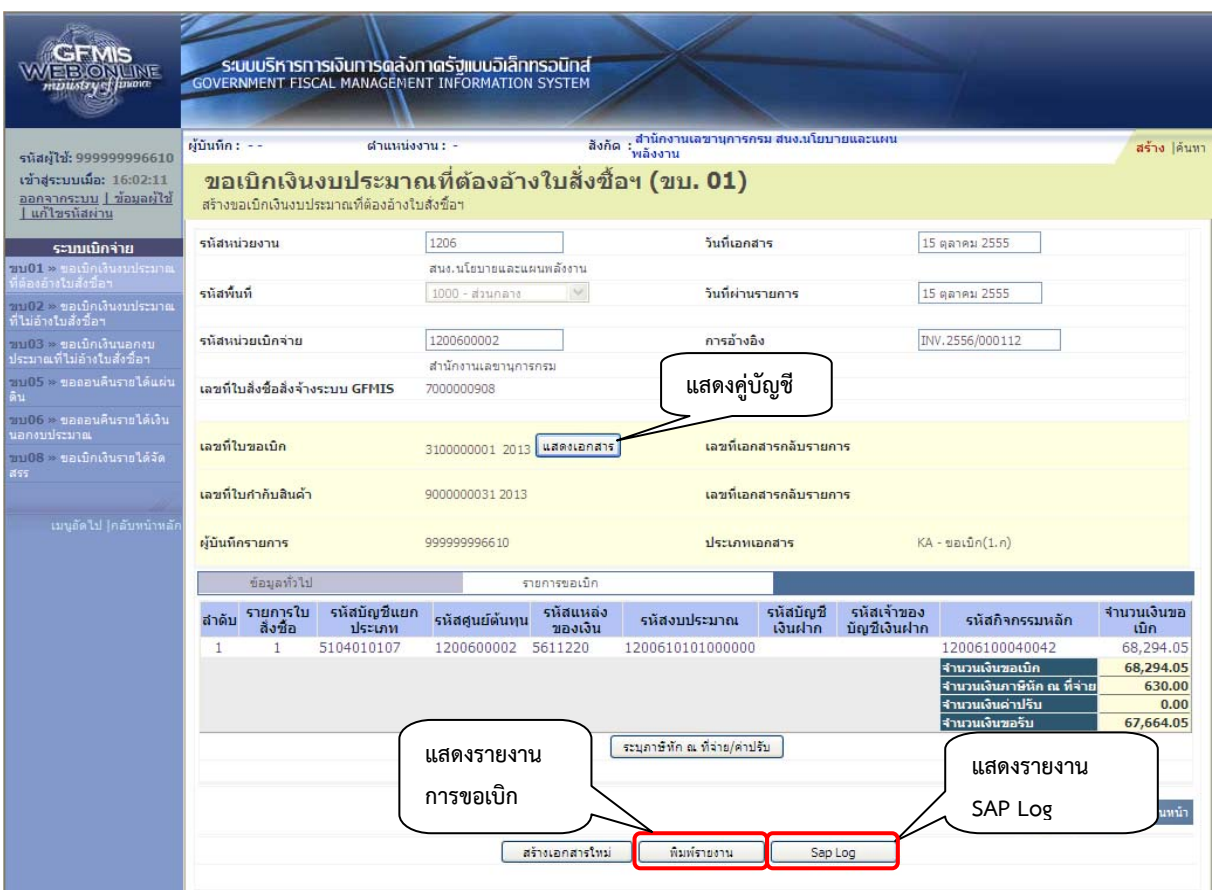

ภาพที่ 15

- กดปุ่ม <mark>โนสดงเอกสาร</mark> เพื่อแสดงคู่บัญชี

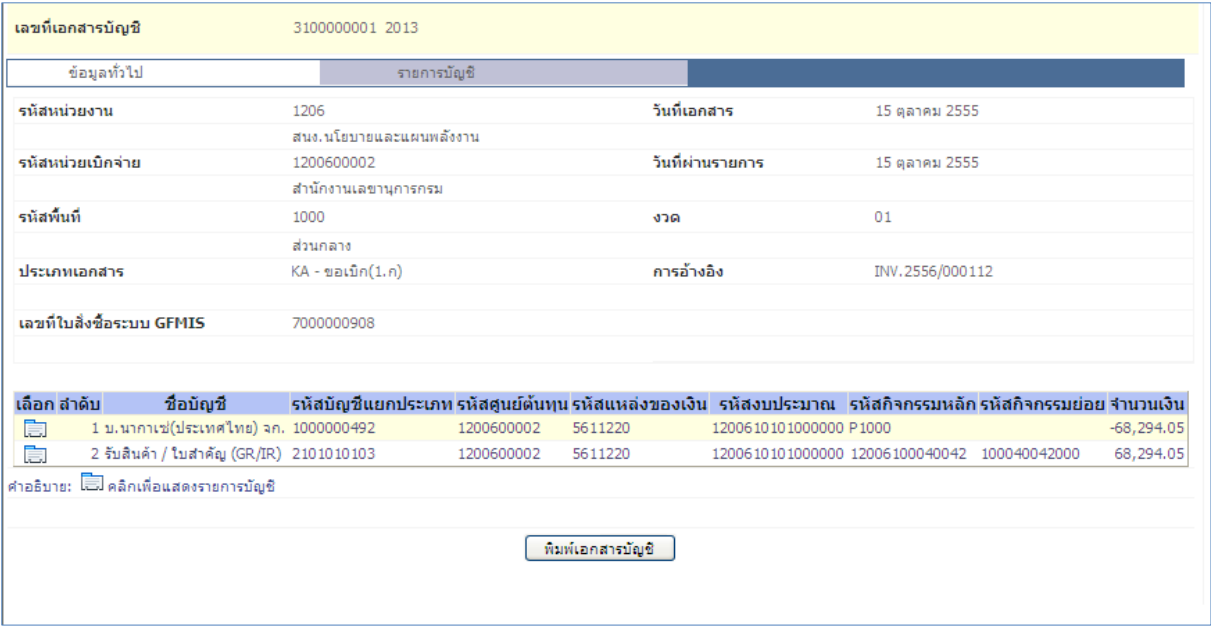

ภาพที่ 16

# - กดปุ่ม <mark>เพิ่มพ์รายงาน ไพื่อแสดงรายงานการขอเบิ</mark>ก

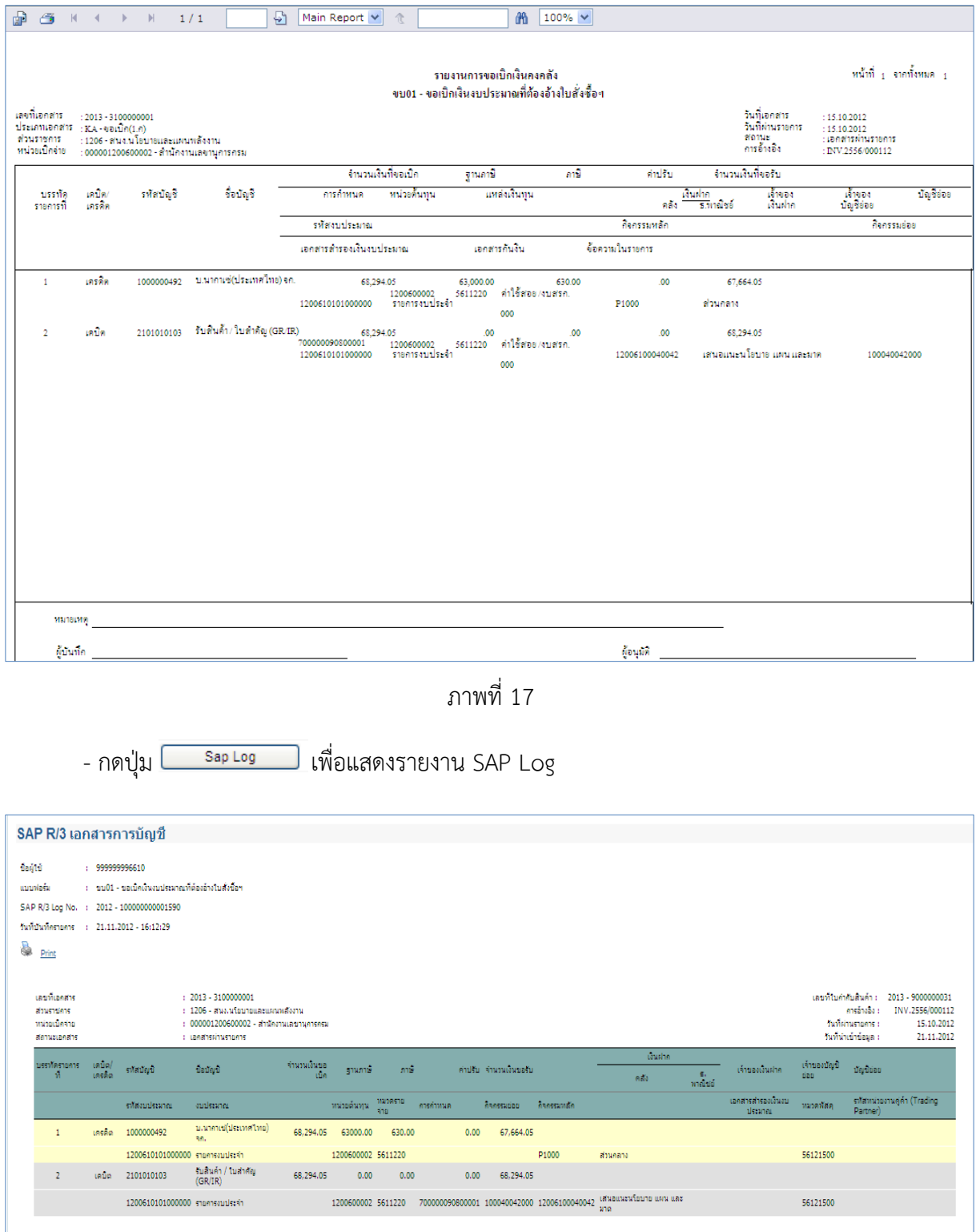

ภาพที่ 18

- กดปุ่ม <mark>เคลับหน้าหลัก</mark> เพื่อกลับสู่หน้าจอหลัก

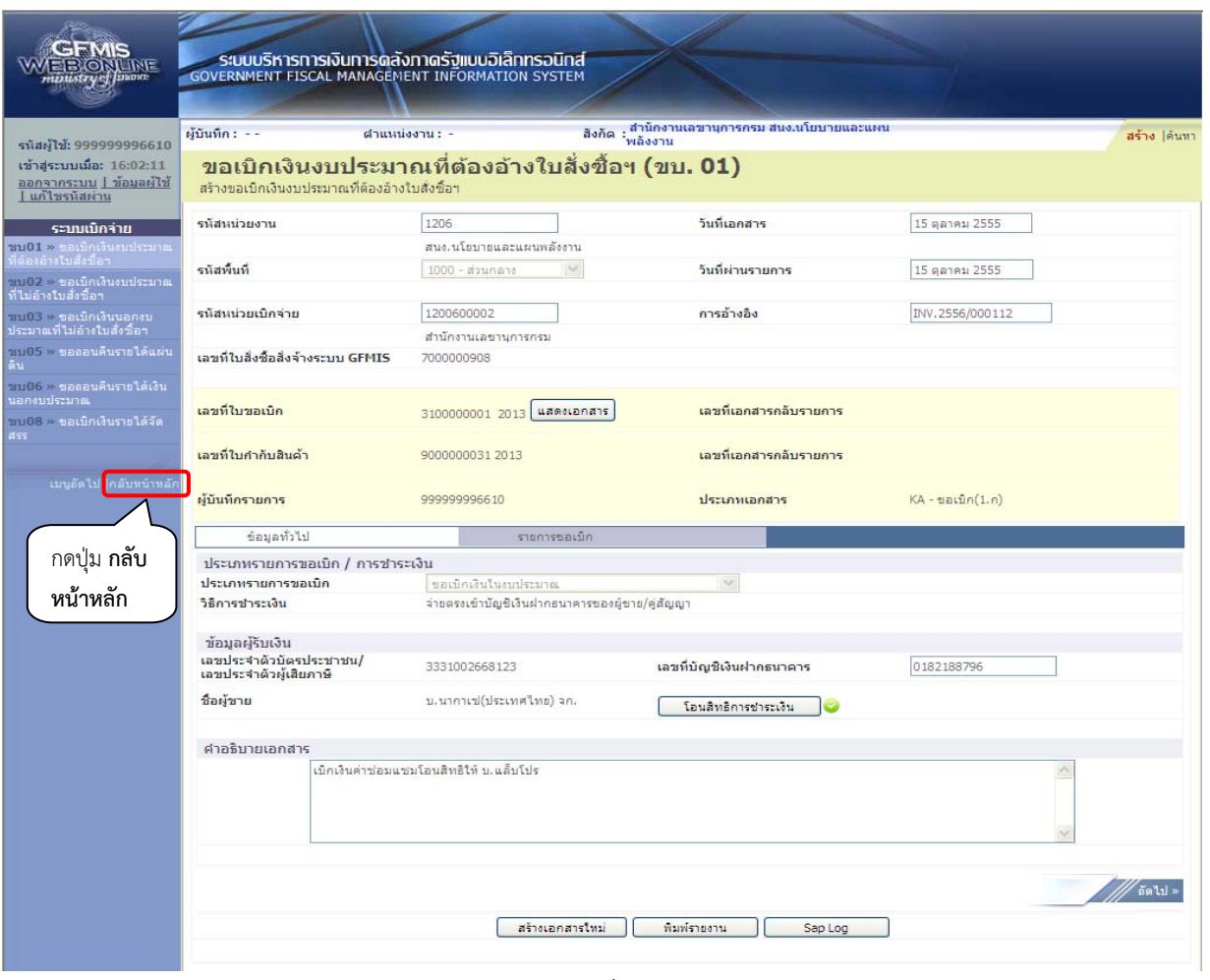

ภาพที่ 19